# **Replace Your Immunization Record**

**If you have misplaced your immunization record, there are a few options to secure a new one.** 

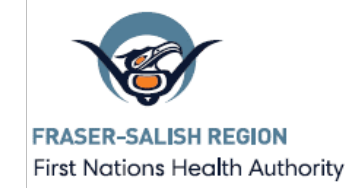

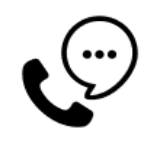

**By Phone**

Call 1-833-838-2323 to request a mailed copy of your immunization record.

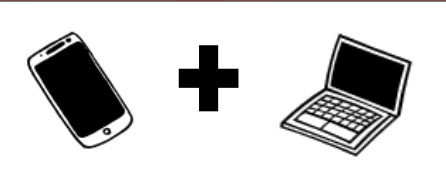

**Health Gateway** Using your mobile smartphone, computer or tablet.

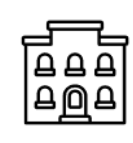

## **In Person**

You can get a printed copy of your immunization record at all [Service BC offices](https://www2.gov.bc.ca/gov/content/governments/organizational-structure/ministries-organizations/ministries/citizens-services/servicebc).

### **What information do I need?**

You will likely be asked to provide information to confirm your identity such as:

- Your name
- Your Birthdate
- Personal Health Number (PHN)

### **Find your Personal Health Number**

- Check the back of your Driver's license
- Check your BC Services Card (this used to be the "Care Card")

If you have forgotten your PHN, you can call1-833-838-2323 seven days a week from 7am - 7pm

## **How to get started with Health Gateway: Register for the BC Services Card Application**

**1) Navigate to<https://www.healthgateway.gov.bc.ca/>** and click "Log in with BC Services Card app".

**2) Click "Get the app".** You will see a new screen where you can set up a BC Services Card on a mobile device (iPhone, iPad, Android).

**3) Open your camera to scan the QR code**, or use your device to navigate to [www.gov.bc.ca/bcservicescardapp](http://www.gov.bc.ca/bcservicescardapp)

#### **4) Follow the instructions in the BC Services Card Application to set up your mobile card.**

You will be asked to record and share a brief video to confirm your identity. You can use the application and access the Health Gateway once your identity has been confirmed.

# **Replace Your Immunization Record**

First Nations Health Authority

To use the BC Services Card Application and Health Gateway, you should make sure you are the only one who has access to your phone.

## **Using the Health Gateway on your Smart Phone**

- 1) Open the BC Mobile Card App
- 2) Click on "Find Services" or "Health Gateway" and select "Go To Health Gateway"
- 3) Click "Log in with BC Services Card App"
- 4) Continue with: BC Services Card App
- 5) Allow your phone to Open in "BC Services Card"
- 6) Continue to Log In
- 7) They may ask for a fingerprint
- 8) Now, it will tell you when you're ready to continue to Health Gateway
- 9) "Continue"

.

- 10) Look for "Timeline" feature, and click "COVID-19 Card"
- 11) You can now Download a PDF, email it to yourself

## **Using the Health Gateway on a Computer/Tablet**

#### **Use your phone and the BC Services Card Application to log in to the website**

- 1) Navigate to <https://www.healthgateway.gov.bc.ca/>
- 2) Click "Continue with BC Services Card app"
- 3) See the Pairing Code? Open the app in your phone and "enter pairing code" there.
- 4) Once entered, it will tell you when you're done in the app.
- 5) Return to your laptop/tablet and check if you want to continue using pairing feature.
- 6) Look again for the "COVID-19 Card" button
- 7) Download PDF and email or print

The Fraser Salish Team is here to support. Contact the FNHA System Support Line at 604-743-0653 or [systems.support@fnha.ca](mailto:systems.support@fnha.ca)